# How to Complete the Application for Paraoptometric Certification

A quick guide to completing and submitting your application

**Examplying for an examination is easy with the new online** application system

 $\dots$  **Simply go to Professional Testing Corporations website** PTCNY and select the appropriate examination for which you are applying.

**\*** Make sure you meet the eligibility requirements and have your supporting documentation readily available (if needed).

When you access the website, the first screen you will see is the main page for the CPC. Here you will have the opportunity to download the candidate handbook and apply for an examination.

**☆Note color code for** specific examination.

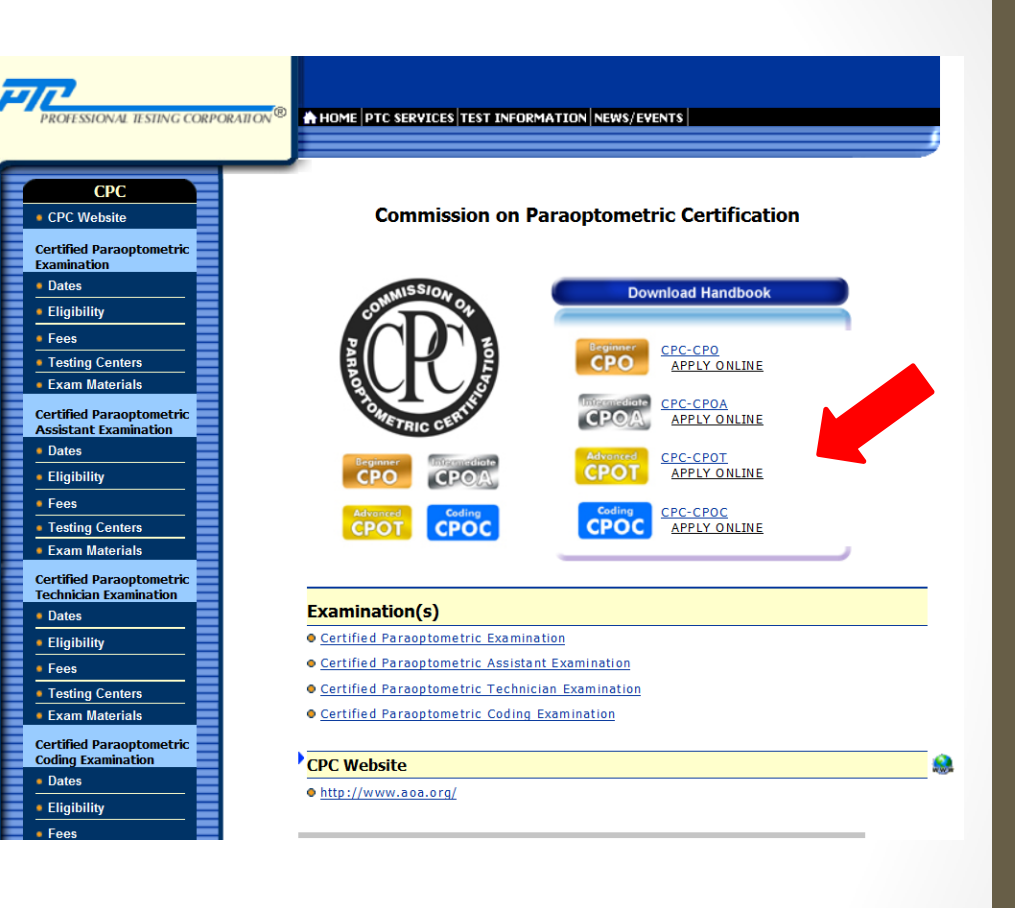

**❖ Scroll down the page** until you see the appropriate examination.

**☆ Read the instructions** shown and select the link.

#### **Handbook and Application Request**

Certified Paraoptometric Assistant Examination oClick here to Download the Handbook

#### **ONLINE APPLICATION AND PAYMENT**

You can submit your online application for Certified Paraoptometric Examination.

Please make sure you have read the Handbook for Candidates and have all the required information ready before starting the online application.

Complete your application using your name exactly as it appears on the photo ID you will present to PSI on the examination date. Registering for the examination with a name that does not match the presented photo ID may result in denial of admittance at your scheduled examination appointment at PSI and forfeiture of the entire registration fee.

Proceed to the PTC Online Applications System:

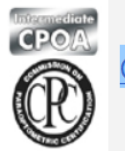

**CPC-CPOA ONLINE APPLICATION.** 

IMPORTANT NOTE: When submitting your application online, you should receive an automated e-mail response within minutes of submission. I<mark>F YOU HAVE RECENTLY</mark><br>SUBMITTED YOUR EXAM APPLICATION ONLINE, AND DID NOT RECEIVE AN A

For any questions related to the online application, please contact eforms@ptcny.com

After you select the link, <sup>a</sup> new page will open.

**※This is where** you apply or complete <sup>a</sup> previous or <sup>a</sup> savedapplication for the examination.

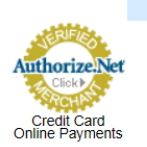

#### PTC Online Applications Syster

#### **PTC Online Applications System**

#### Welcome to the PTC Online Applications System.

The PTC Online Applications System can be used to submit applications and examination fees online.

To apply online for an examination, select the "Start a New Application" button and follow the proceeding instructions.

If you started to apply online for an examination but did not complete the process, please select the "Continue an Existing Application" button to return to your saved application.

If you have already submitted an application and payment through the fax or mail, please do not apply for the same examination online. You can call Professional Testing Corporation at 212-356-0660 to ask about the status of your mailed or faxed application.

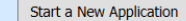

Continue an Existing Application

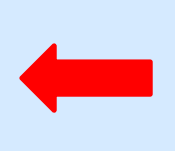

**※If you selected** "New Application", the screen will look like this.

**❖Select the** examination and test date.

 **Enter your last** name and individual <sup>e</sup>‐mail address.

Choose a PIN that you will be sure to remember and write it down. The set of the set of the set of the set of the set of the set of the set of the set of the set

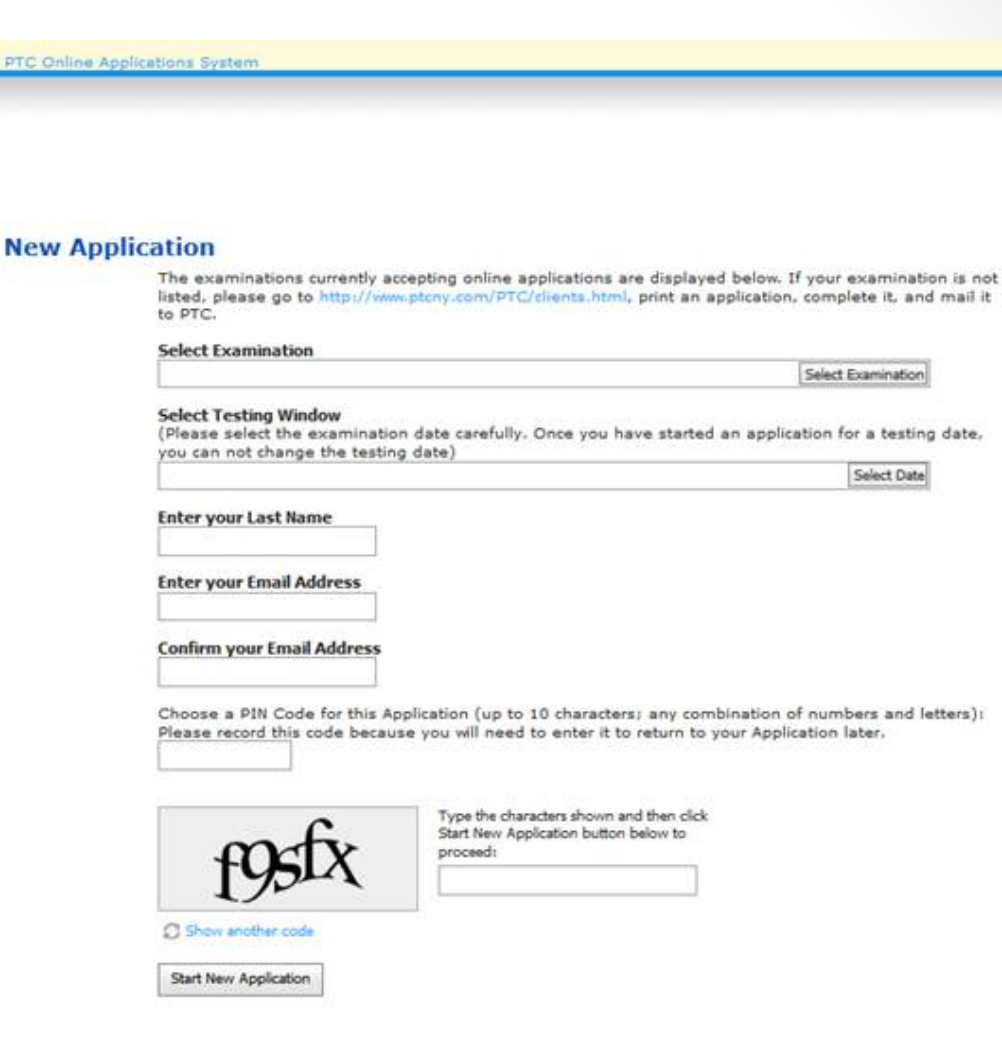

**※If you selected** "Existing Application", the screen will look like this.

**Execk to be sure it** is the correct examination and that your name and <sup>e</sup>‐mail address is accurate.

 $★$ **Type in the pin** you selected and the code shown tocontinue your application.

#### **Existing Application**

#### **Continue an Existing Application**

An application for the selected examination under your last name, examination date, and email address already exists. Please provide the following information to continue the application process.

Type the code shown:

Select Examination

CPC-CPOA - Certified Paraoptometric Assistant Examination - 11/2/2013 - 11/16/2013 Enter your Last Name on the original application **Jones** Enter your Email Address used on the original application cpc@aoa.org

Enter the PIN Number you selected for this Application: 1234

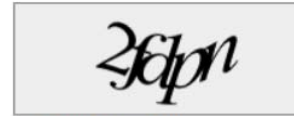

Show another code

**Continue Application** 

- **❖ Completing the Candidate** Information is simple.
- **❖** Read the information and simply complete your name as it appears on your government issued ID.
- Complete your name as you would like printed ona certificate.
- **◆Include your full** birthdate.

#### PTC Online Applications Syste

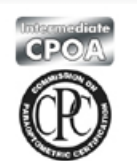

#### **Application for Certified Paraoptometric Assistant Examination**

Please read the Handbook for Candidates carefully before completing this application. When filling out the<br>application, please enter all requested information in the spaces provided or select an option using the menus. Frequence contraction requires supporting documentation, you can upload electronic files in the Supporting<br>Documentation section below. Be sure to save your application by selecting the Save Application button at the bottom before submitting it to PTC.

You can print the completed application for your records before submitting.

Please type information in proper capitalization where applicable. [Example: "John", instead of "john" or "JOHN"]

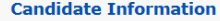

Please enter your name exactly as it appears on a current Government-issued Photo I.D

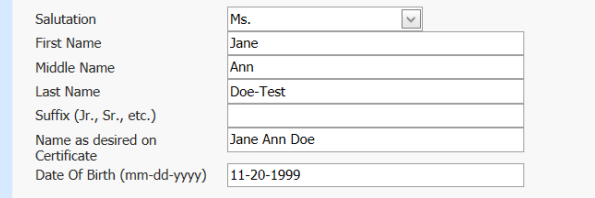

#### **Handbook for Candidates**

Contact: eforms@ptcny.com

**V** Enter your e-mail address, both home and business address. You may not use a generic office e-mail address; it must be unique to the candidate.

◆NOTE: Eligibility notices are e-mailed rather than mailed while score reports are mailed to the preferred address.

#### **Contact Information**

#### **Email Address**

Please enter a valid email address. Please add ptcny.com and ptcny.net to the safe domain list of your email to ensure that emails from Professional Testing Corporation are received.

Enter your Email Ad Confirm your Email

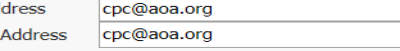

#### **Home Address**

City Cour

**State** Zip/F

 $\mathsf{T}$ 

 $\overline{B}$ S

Eligibility Notices and Score Reports will be mailed to this address.

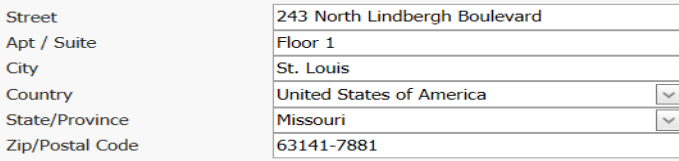

#### **Work/Business Address**

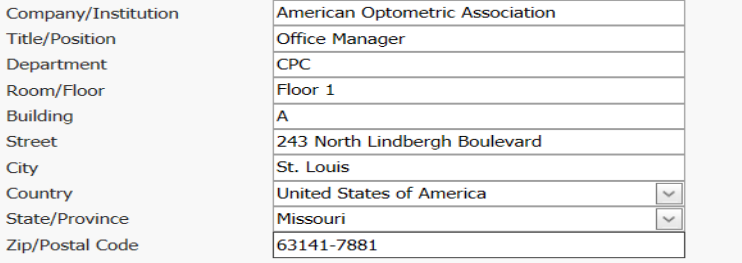

**Enter all phone** numbers that are applicable.

**❖Enter your** preference for phone and mail correspondence.

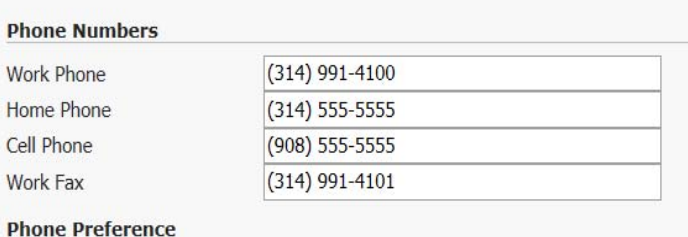

Please select your preferred Phone for communications.

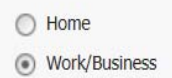

P

#### **Address Preference**

Please select your preferred address for communications.

O Home ◯ Work/Business **❖ Confirm the test** administration you have applied for.

Are you <sup>a</sup> repeat candidate for this exam level? If not, indicate no.

 $\diamond$ If so, indicate the month and year and your name at that time.

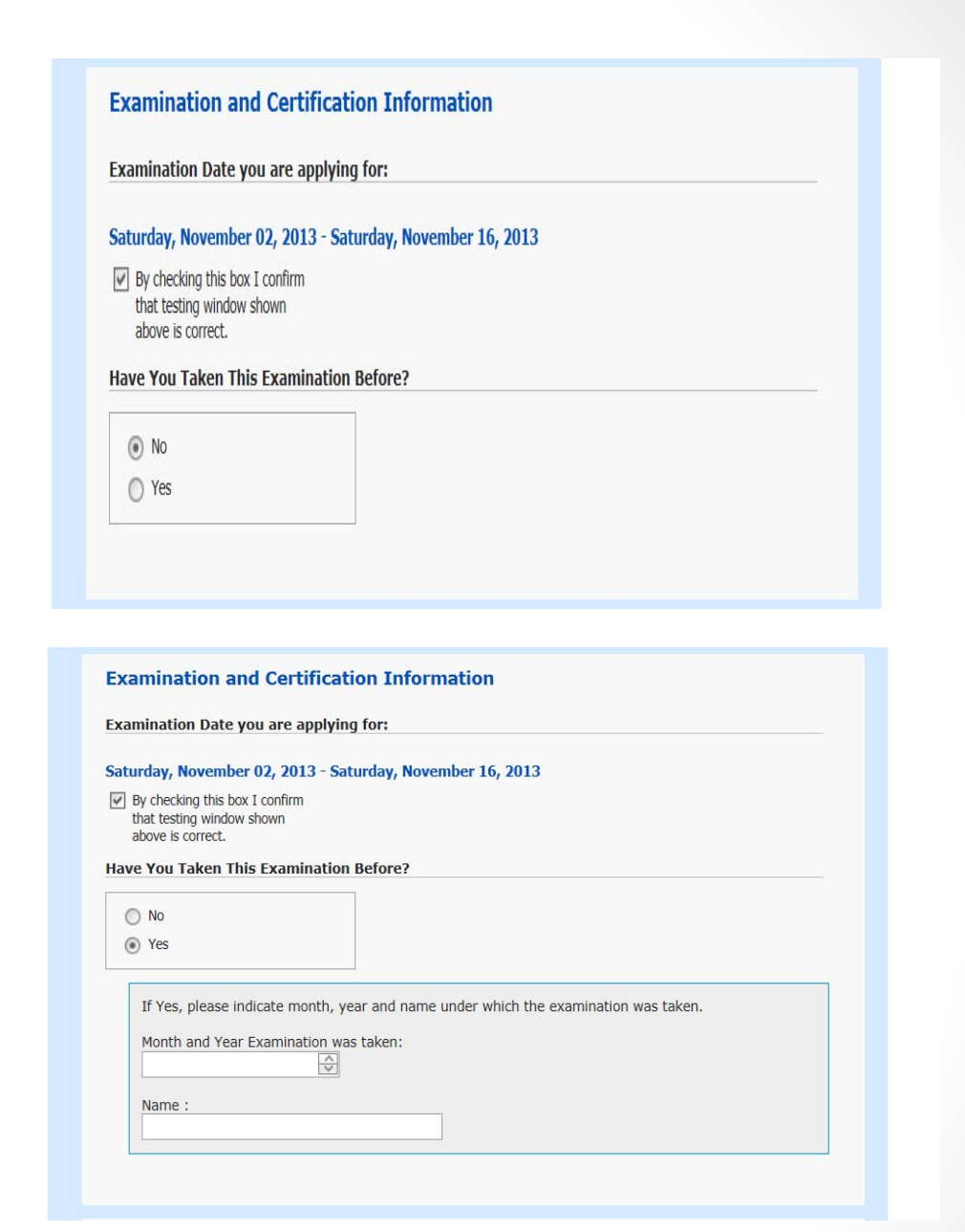

**❖Enter the** eligibility category. Depending on which examination you are apply8ing or, the eligibility categories will vary. For the CPOA exam, there are 3 routes (see handbook). Most will enter the CPOCertified route.

**❖ Answer the** demographic questions (may vary). <sup>12</sup>

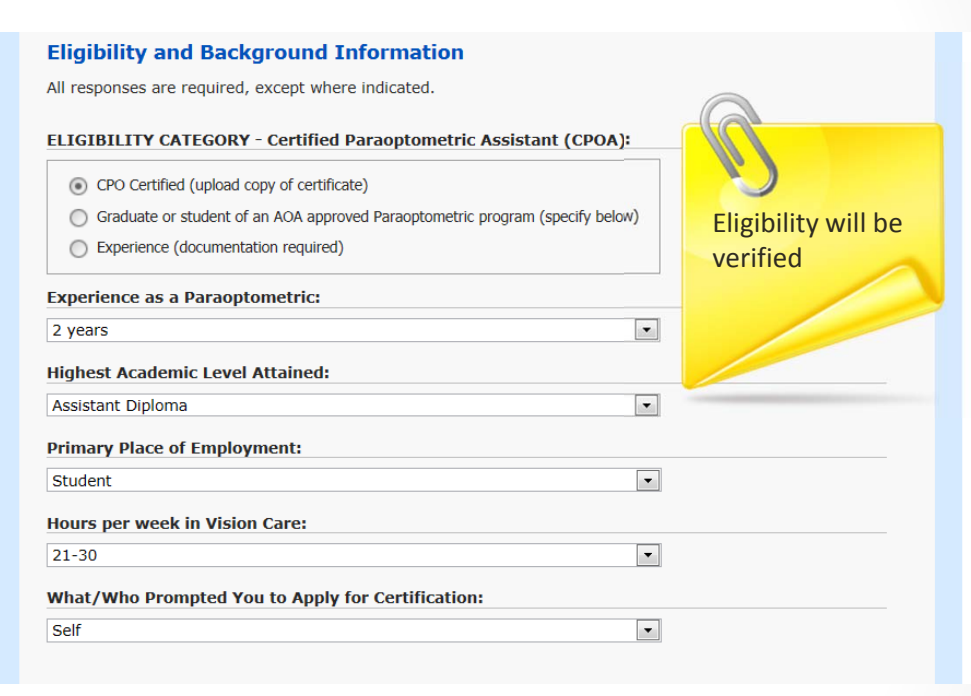

◆ Next, if supporting

documentation is required, this is where you will upload it. If you are applying for the CPOA or CPOT by indicating <sup>a</sup> student or graduate of an approved program **or** if you are using the experience eligibility route (CPOA only), you will need to upload documentation as follows:

- Experience approved CPOA Reference Form. This is provided for you in <sup>a</sup> PDF format upon approval from the CPC. Be sure to save it on your computer.
- Graduate/Student <sup>a</sup> copy of your school certificate.

#### **Supporting Documentation**

Please upload supporting documentation, if required.

Documentation may be required for only the CPOA and CPOT Examinations.

To upload supporting documentation, please make sure you have a PDF or JPG file for that document on the computer you are currently using. Click on the Browse button and select the file from the drive and folder where you have the document saved. Then click on Upload. If you have more than one file to v load please unle them one at a time.

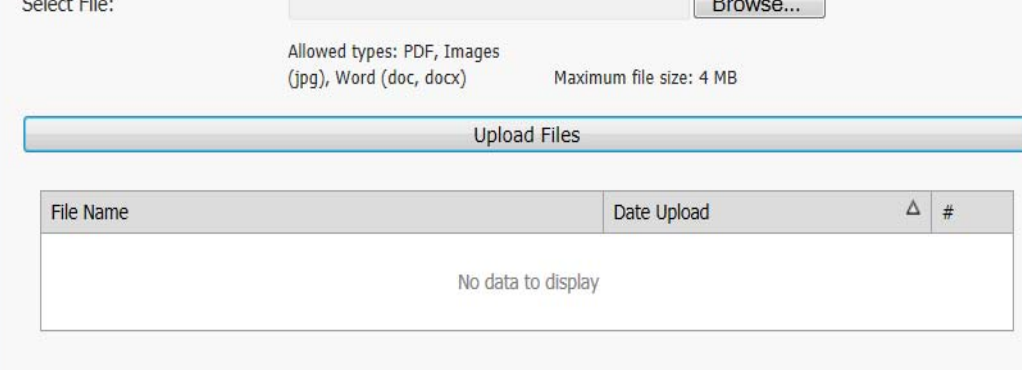

**☆Next, please** complete the optional information. This data is used for statistical summaries only and will not ever affect your test results.

#### **Optional Information**

Note: Information related to race, age, and gender is optional and is requested only to assist in complying with general guidelines pertaining to equal opportunity. Such data will be used only in statistical summaries and in no way will affect your test results.

#### Race

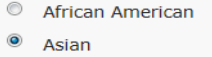

- $\circledcirc$ Hispanic
- $\circledcirc$ Native American
- $\circledcirc$ White
- © Other

#### **Age Range**

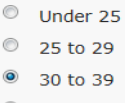

- <sup>©</sup> 40 to 49
- 50 to 59  $\circ$  60+

#### Gender

C Male

 $\theta$  Female

 $★$ **Finally, enter any** comments you may have concerning documentation or generalizations.

 $\diamond$ **Type your legal** name as an attestation to the statement shown.

◆It's a good idea to save application especially if you are not yet ready to  $\mathsf{pay.} \hspace{2em} \begin{picture}(10,10) \put(0,0){\dashbox{0.5}(1.5)} \put(15,0){\dashbox{0.5}(1.5)} \put(15,0){\dashbox{0.5}(1.5)} \put(15,0){\dashbox{0.5}(1.5)} \put(15,0){\dashbox{0.5}(1.5)} \put(15,0){\dashbox{0.5}(1.5)} \put(15,0){\dashbox{0.5}(1.5)} \put(15,0){\dashbox{0.5}(1.5)} \put(15,0){\dashbox{0.5}(1.5)} \put(15,0){\dashbox{0.5}($ 

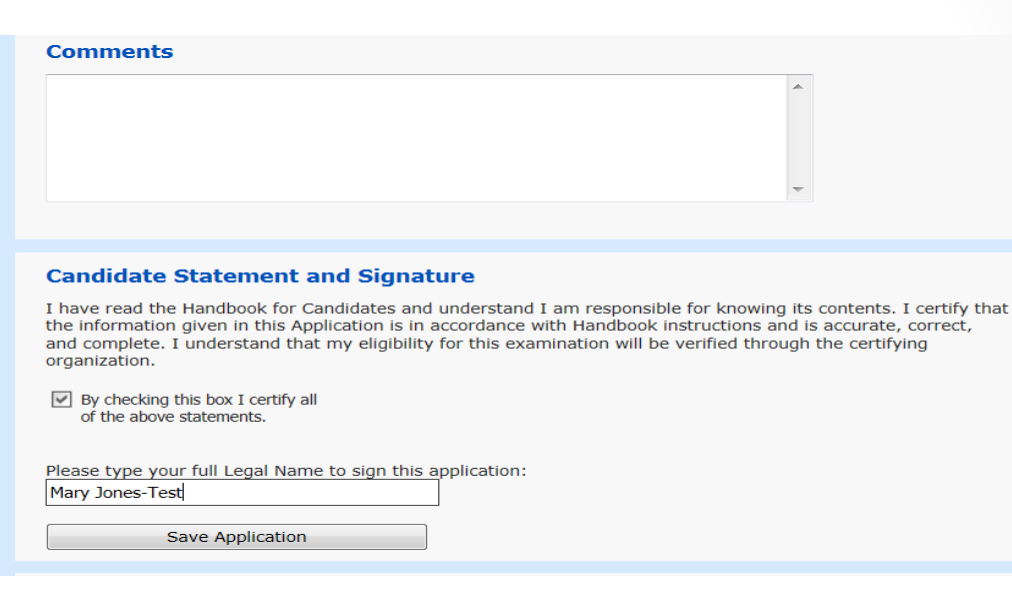

**☆CPOA and CPOT** applicants will not submit payment at this time. Eligibility must verified first.

**❖Once eligibility is** verified and approved, an <sup>e</sup>‐ mail will be sent notifying the candidate and that payment will need to be made.  $\begin{bmatrix} 16 & 16 \\ 16 & 16 \end{bmatrix}$ 

#### **Submit Application for Review**

All applications for the CPOA and CPOT examinations require review and approval before the payment can be processed. To submit your application for review, please click on the Submit Application button. You will be notified via email when your eligibility is approved with information on how to submit payment, or if further information is required. Please note that without a successful payment, your application will be in pending status, and you will not be registered to take the test.

**Submit Application** 

### **❖ Minutes after you**

submit your application, an automatedconfirmation is generated and e‐ mailed to the address shown on your application.

**❖ You are not done** yet! Wait until you receive official documentation that you have been approved which may take up to ten days. You must then go back into the system using your PIN number and name then pay for the examination. $17$ 

#### **‐‐AUTOMATED APPLICATION RECEIPT. PLEASE DO NOT REPLY TO THIS MESSAGE‐‐**

**Candidate submitted [examname1] Application for Review.**

**PTCID Number: [candidateid] Name: [candidatename] Address: [Address] Email: [email] Examination: [exam] Testing Window: [examdate] Date/Time application submitted: [datetime]**

**Thank you for submitting your examination application. Your application will be reviewed for eligibility.** Review process can take up to 10 days. Upon completion of review, you will be contacted via the email **address you provided. Please make sure you add secure.ptcny.com and ptcny.com domains as safe list to your email system.**

If your application is approved for eligibility, then you can submit payment for the examination by logging into the application system with same last name and PIN code. Please note that your registration will not **be complete until payment is processed. Please print this page for your records.**

**Professional Testing Corporation eforms@ptcny.com**

## Once you have been accepted for the CPOA or CPOT exam, you will receive an <sup>e</sup>‐mail notification similar to that shown below.

**From: PTC Test Administration [mailto:support@ptcny.com] Sent: Thursday, August 15, 2013 1:54 PM To: Mary Leuschke Subject: CPC‐CPOA P22186015 Examination Application Eligibility Approved – Mary Leuschke Importance: High**

**‐‐AUTOMATED EXAMINATION ELIGIBILITY APPROVAL NOTICE. PLEASE DO NOT REPLY TO THIS MESSAGE‐‐**

**Certified Paraoptometric Assistant Examination**

**PTCID Number: P22186015 Name: MARY LEUSCHKE Address: 243 NORTH LINDBERGH BLVD., ST. LOUIS MO 63141 Email: CPC@AOA.ORG Examination: Certified Paraoptometric Assistant Examination Testing Window: Saturday November 2, 2013 ‐ Saturday November 16, 2013 Date/Time application submitted: 8/14/2013 4:09:35 PM**

**Thank you for submitting your examination application. Your application has been approved for eligibility for the examination listed above.**

**Please login to https://secure.ptcny.com/apply to continue your application and submit payment.**

**Please note that your registration will not be complete until payment is processed. You will receive an emailed receipt after payment has been processed.**

**PTC Online Testing System Support PROFESSIONAL TESTING CORPORATION1350 Broadway, 17th Floor, New York, NY 10018 http://www.ptcny.com; https://secure.ptcny.com/webtest**

All information in this communication, including the attachments, is strictly confidential and intended solely for delivery to and authorized use by the addressee(s) identified above, and may contain privileged, confidential, and proprietary information. If you are not the intended recipient, please take notice that any use, distribution or copying of this Communication, and/or any action taken or omitted to be taken in reliance upon it, is unauthorized and may be unlawful. If you have received this Communication in error, please notify the sender and delete this Communication from your computer.

## **V**\*Log back into the online system for payment processing.

Finally, complete the payment information.Follow the instructions to pay by credit card or check. Additional windows will appear depending upon your payment method.

#### **Payment and Submission of Application**

Before submitting the application, please verify the information on the form above is accurate and complete. After application has been submitted information cannot be modified.

Please print the completed application for your records.

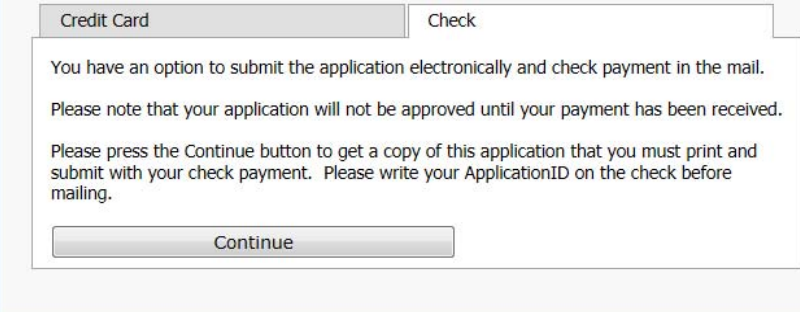

#### **Payment and Submission of Application**

Before submitting the application, please verify the information on the form above is accurate and complete. After application has been submitted information cannot be modified.

Please print the completed application for your records.

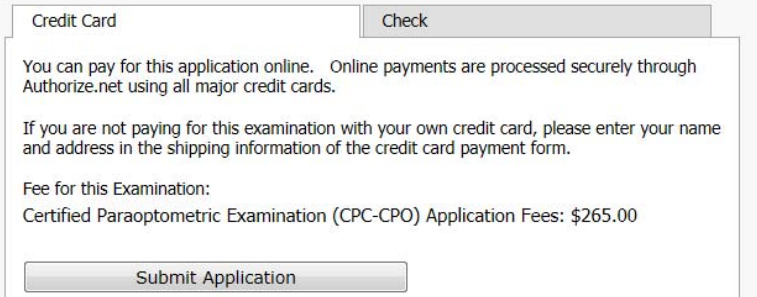

❖ And that's it! Now just begin studying and wait for your eligibility notice to arrive in your e-mail box.

◆ Any questions? Contact PTC at 212-356-0660.